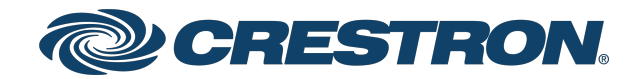

View this document in HTML [crestron.com/docs/9493](https://www.crestron.com/docs/nnnn)

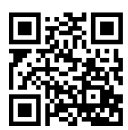

### Product Manual

## Crestron® Control App for Microsoft Teams® Rooms

Control App

Crestron Electronics, Inc.

The original language version of this document is U.S. English. All other languages are a translation of the original document.

#### **Regulatory Model:**

Crestron product development software is licensed to Crestron dealers and Crestron Service Providers (CSPs) under a limited nonexclusive, nontransferable Software Development Tools License Agreement. Crestron product operating system software is licensed to Crestron dealers, CSPs, and end-users under a separate End-User License Agreement. Both of these Agreements can be found on the Crestron website at [www.crestron.com/legal/software\\_license\\_agreement.](https://www.crestron.com/legal/software-license-agreement)

The product warranty can be found at [www.crestron.com/warranty](https://www.crestron.com/warranty).

The specific patents that cover Crestron products are listed online at [www.crestron.com/legal/patents](https://www.crestron.com/legal/patents).

Certain Crestron products contain open source software. For specific information, please visit [www.crestron.com/opensource.](https://www.crestron.com/opensource)

Crestron, the Crestron logo, 3-Series, 4-Series, Crestron Construct, and Crestron Toolbox are either trademarks or registered trademarks of Crestron Electronics, Inc. in the United States and/or other countries. Logitech is either either a trademark or registered trademark of Logitech in the United States and/or other countries. MAXHUB is either a trademark or registered trademark of MAXHUB company in the United States and/or other countries. Microsoft Teams and Microsoft Windows are either trademarks or registered trademarks of Microsoft Corporation in the United States and/or other countries. Other trademarks, registered trademarks, and trade names may be used in this document to refer to either the entities claiming the marks and names or their products. Crestron disclaims any proprietary interest in the marks and names of others. Crestron is not responsible for errors in typography or photography.

©2024 Crestron Electronics, Inc.

### **Contents**

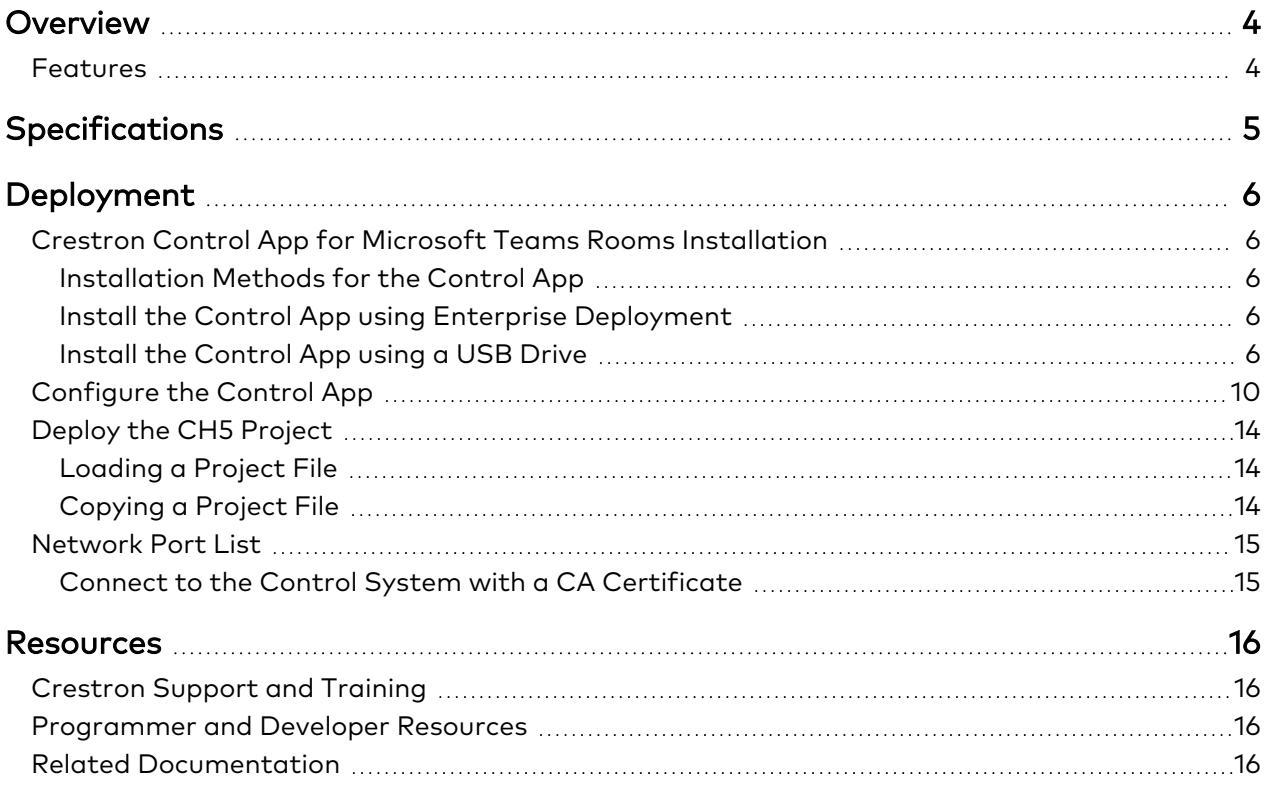

## <span id="page-3-0"></span>**Overview**

The Crestron® Control App for Microsoft Teams® Rooms enables easy integration with a third-party Microsoft Teams Rooms Windows® system to offer small to large conferencing room control. It supports custom user interfaces created with Crestron [Construct™](https://www.crestron.com/Products/Control-Hardware-Software/Software/Development-Software/SW-CRESTRON-CONSTRUCT-IDE) software and [SIMPL](https://www.crestron.com/Products/Control-Hardware-Software/Software/Development-Software/SW-SIMPL-SHARP-PRO) and SIMPL Sharp Pro, allowing greater flexibility for UI developers and programmers. It also enhances control over room space and technology integration to offer dynamic meeting experiences. For configuration, a control system, user interfaces, network devices, and control equipment are required.

The control app is compatible with supported third-party Microsoft Teams Rooms systems when paired with a compatible 3-Series®, [4-Series](https://www.crestron.com/Products/Featured-Solutions/4-Series)® or [Crestron](https://www.crestron.com/Products/Control-Hardware-Software/Software/Licensing/VC-4-ROOM) Virtual Control (VC-4) control system<sup>1,2</sup>. The associated program is loaded to a program slot (3-Series and 4-Series control systems) or room (Crestron Virtual Control), allowing multiple third-party Microsoft Teams Rooms systems to be hosted on a single control system<sup>3</sup>.

For more information, refer to [Deployment](#page-5-0) on page 6.

This section provides the following information:

<span id="page-3-1"></span>• [Features](#page-3-1)

### **Features**

Key features include:

- Easy to use
- Enhanced conferencing experience with advanced technology integration
- Flexible across small to large conferencing rooms on a common platform
- Simple integration with existing third-party Microsoft Teams Rooms Windows conferencing system

# <span id="page-4-0"></span>**Specifications**

Refer to the following requirements for installing and using the Crestron Control App for Microsoft Teams Rooms.

#### Minimum Requirements

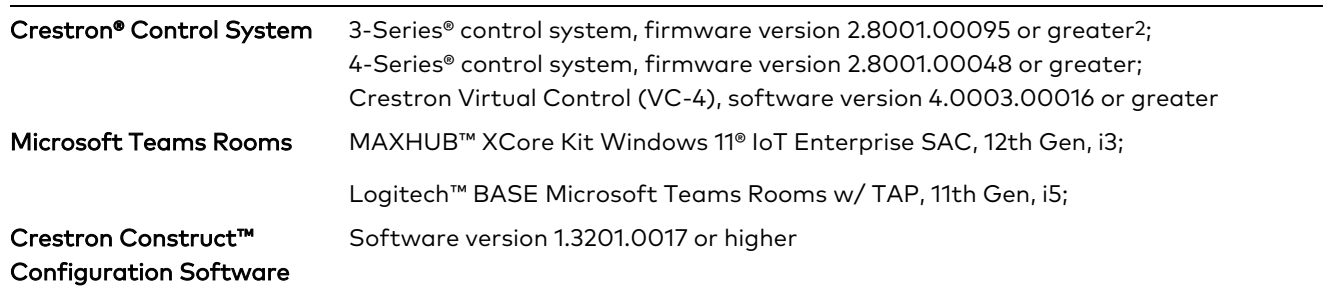

Notes:

- 1. Refer to Specifications for supported Crestron tested systems and Microsoft Teams Rooms system components. The control system must be connected to the network to deploy and run the app.
- 2. The [MC3](https://www.crestron.com/Products/Control-Hardware-Software/Software/Licensing/SW-RMC3-10PROG) and [TPCS-4SM](https://www.crestron.com/Products/Control-Hardware-Software/Software/Licensing/SW-RMC3-10PROG) control systems are not compatible with the Crestron Teams Control App Microsoft Teams Rooms.
- 3. Certain 3-Series® and 4-Series® control systems ship with one program slot enabled by default. Up to 10 simultaneous programs can be run on these control systems by enabling Modular Programming Architecture (MPA), which requires the purchase of one [SW-RMC3-10PROG](https://www.crestron.com/Products/Control-Hardware-Software/Software/Licensing/SW-RMC3-10PROG) license.

# <span id="page-5-0"></span>**Deployment**

<span id="page-5-1"></span>Use the following procedures to deploy the control app for a third-party solution:

## **Crestron Control App for Microsoft Teams Rooms Installation**

The Crestron control app for Microsoft Teams Rooms must be installed on a third-party Microsoft Teams Rooms system to load the Crestron HTML5 User [Interface](https://www.crestron.com/Products/Control-Hardware-Software/Software/Development-Software/Crestron-HTML5-User-Interface) (CH5) project and configure the control system authentication parameters. The control app uses port 41794 (default) for communication to the Crestron control system.

<span id="page-5-2"></span>**NOTE:** The control system must be connected to the internet to deploy and run the app.

### Installation Methods for the Control App

The control app can be installed in the following ways:

- Using standard enterprise deployment tools such as Microsoft [Configuration](https://learn.microsoft.com/en-us/mem/configmgr/apps/deploy-use/deploy-applications?source=recommendations) Manager or [WSUS](https://learn.microsoft.com/en-us/windows-server/administration/windows-server-update-services/get-started/windows-server-update-services-wsus), or
- <span id="page-5-3"></span>• By using a USB drive.

#### Install the Control App using Enterprise Deployment

- 1. Download the control app from the Crestron Control App for Microsoft Teams Rooms product page and save it to a preferred location.
- 2. Install the control app to the third-party device through [WSUS](https://learn.microsoft.com/en-us/windows-server/administration/windows-server-update-services/get-started/windows-server-update-services-wsus) or Microsoft [Configuration](https://learn.microsoft.com/en-us/mem/configmgr/apps/deploy-use/deploy-applications?source=recommendations) [Manager.](https://learn.microsoft.com/en-us/mem/configmgr/apps/deploy-use/deploy-applications?source=recommendations)
- 3. After the installation is complete, the Json structure ({"AppIPTableList" [{"IPaddress":"10.34.68.128","Port":41794,"RoomID":"","IPID":3,"Username":"","Password":"\*\*\*\* \*\*\*\*\*\*\*\*\*\*","SSL":false,"CertVerification":false}]} is used to deploy the IP address, IP IDs, and credentials.

#### <span id="page-5-4"></span>Install the Control App using a USB Drive

- 1. Download the control app from the Crestron Control App for Microsoft Teams Rooms product page and save it to a USB drive.
- 2. Connect the USB drive to the third-party device.
- 3. Go to the Settings screen in the device.
- 4. Select Windows settings.
- 5. Log in to **Admin** on the third-party device.

6. Select and copy the app from the USB drive and save it to a preferred location.

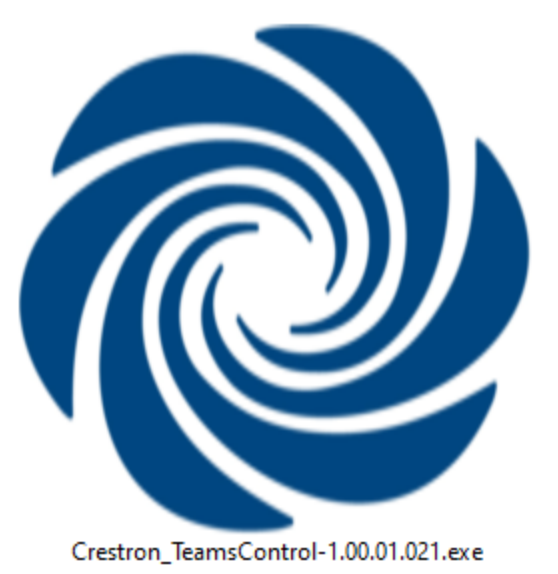

- 7. Double click the saved file to start the installation process.
- 8. The Setup Crestron Teams Control Version window opens displaying Ready to Install.
- 9. Click the Install button to start installation, or click the Cancel button to cancel the installation.

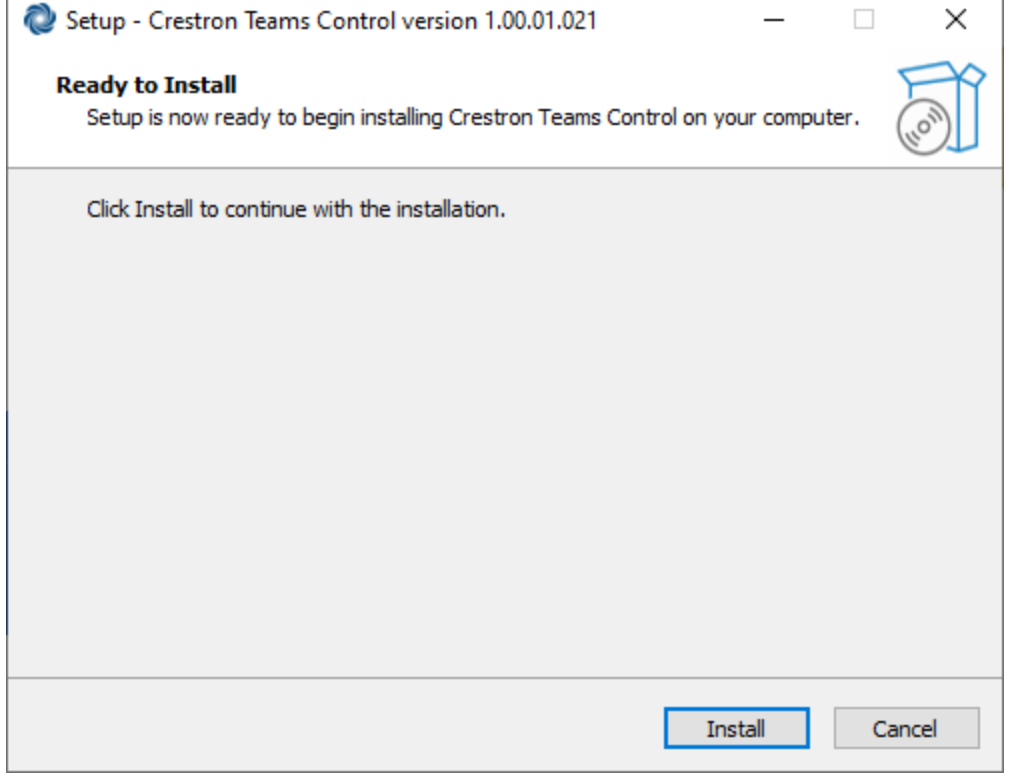

 $\mathbb{R}^+$ 

10. Installing is displayed. Click the Cancel button to cancel the installation.

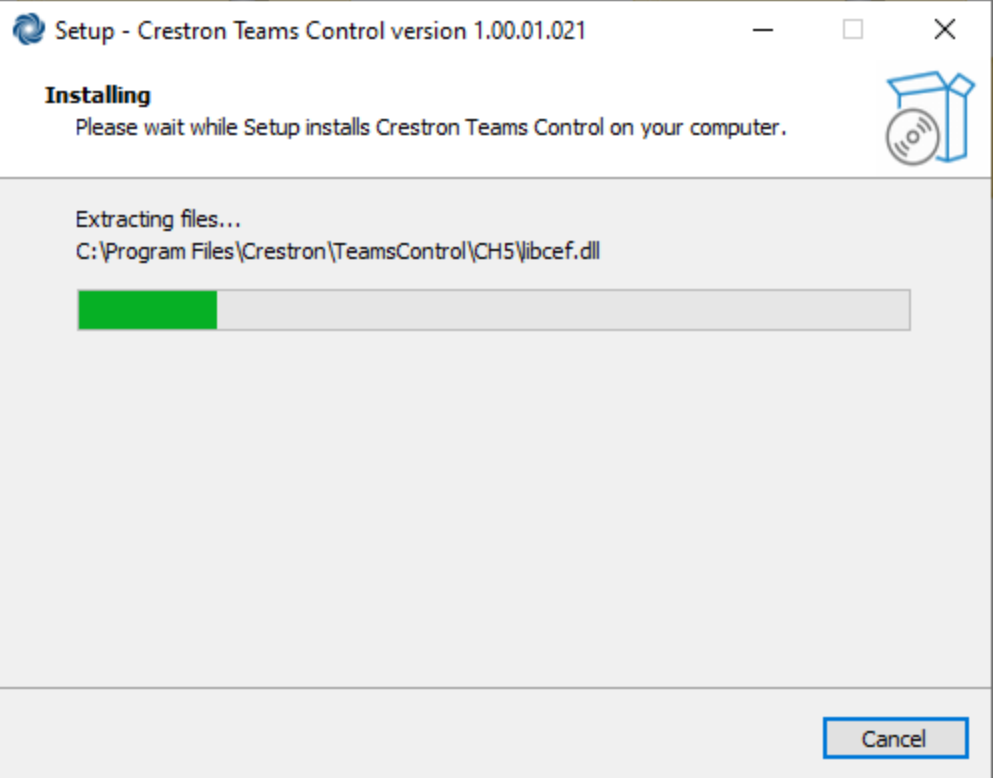

11. Once installation is completed, the Setup - Crestron Teams Control Version window displays Completing the Crestron Teams Control Setup Wizard.

12. Click the Finish button to complete the installation.

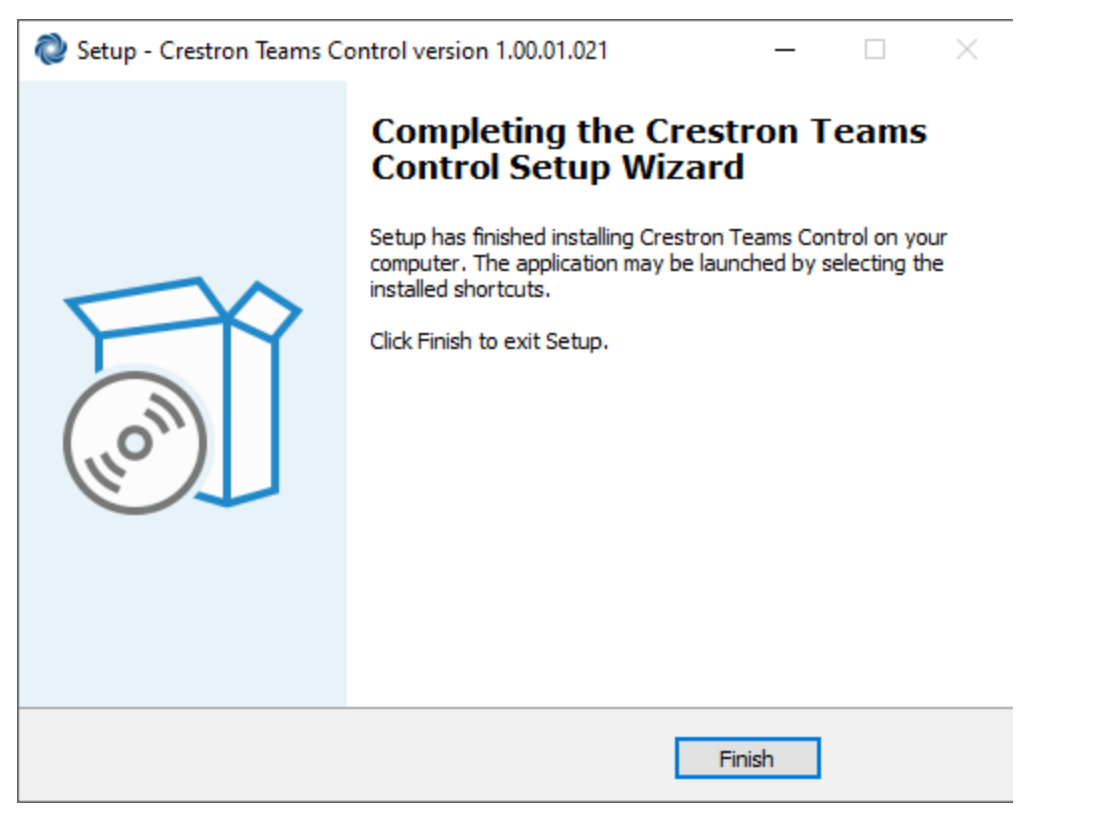

## <span id="page-9-0"></span>**Configure the Control App**

Follow the steps below to configure the control app for use with a Crestron control system:

- 1. Log in to a Skype Account on the third-party device where the control app is installed.
- 2. Go to the Start menu.
- 3. The Crestron Teams Control Settings is displayed in the Start menu.
- 4. Select and click the Crestron Teams Control Settings.

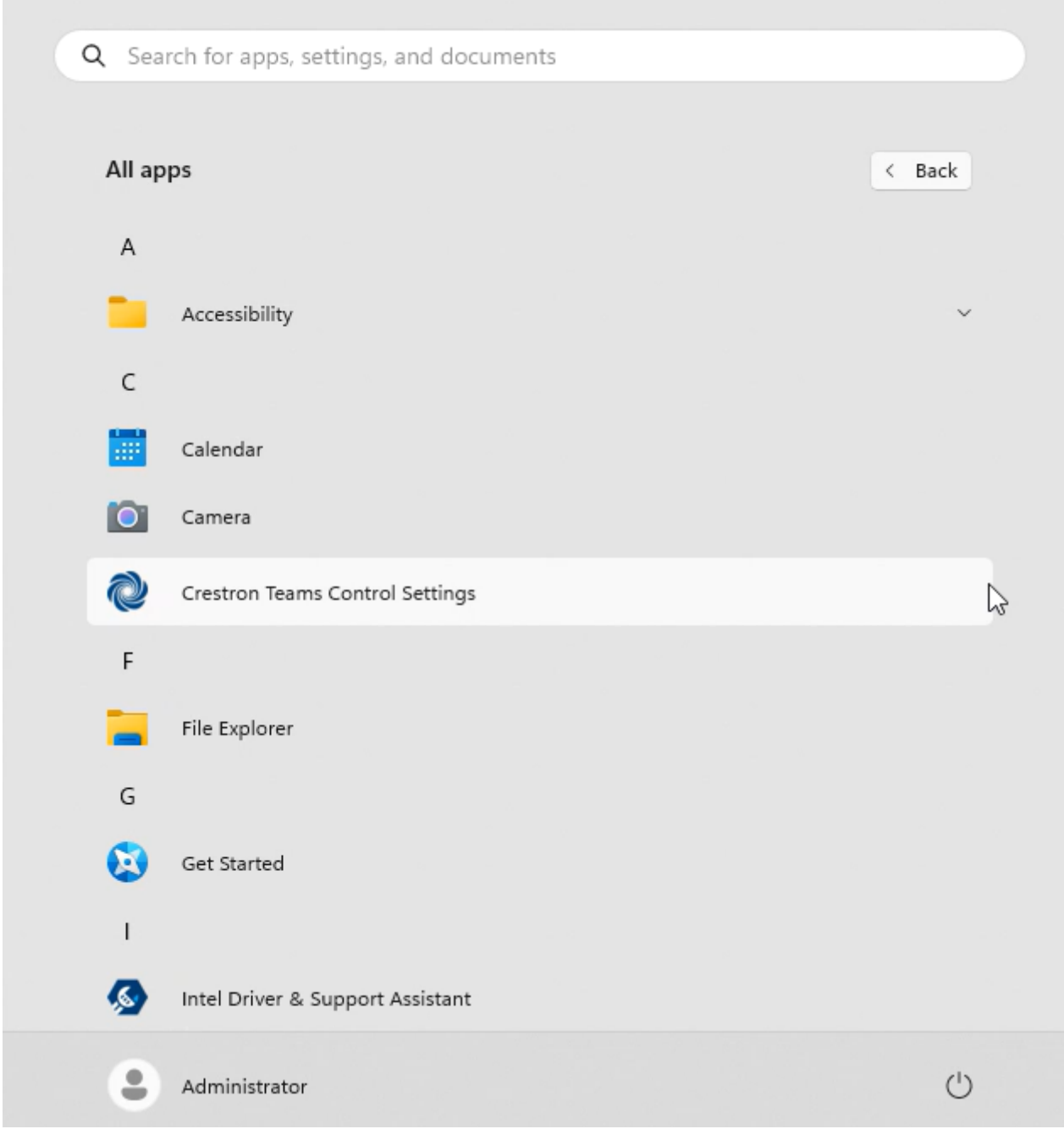

5. The Crestron Teams Control window opens.

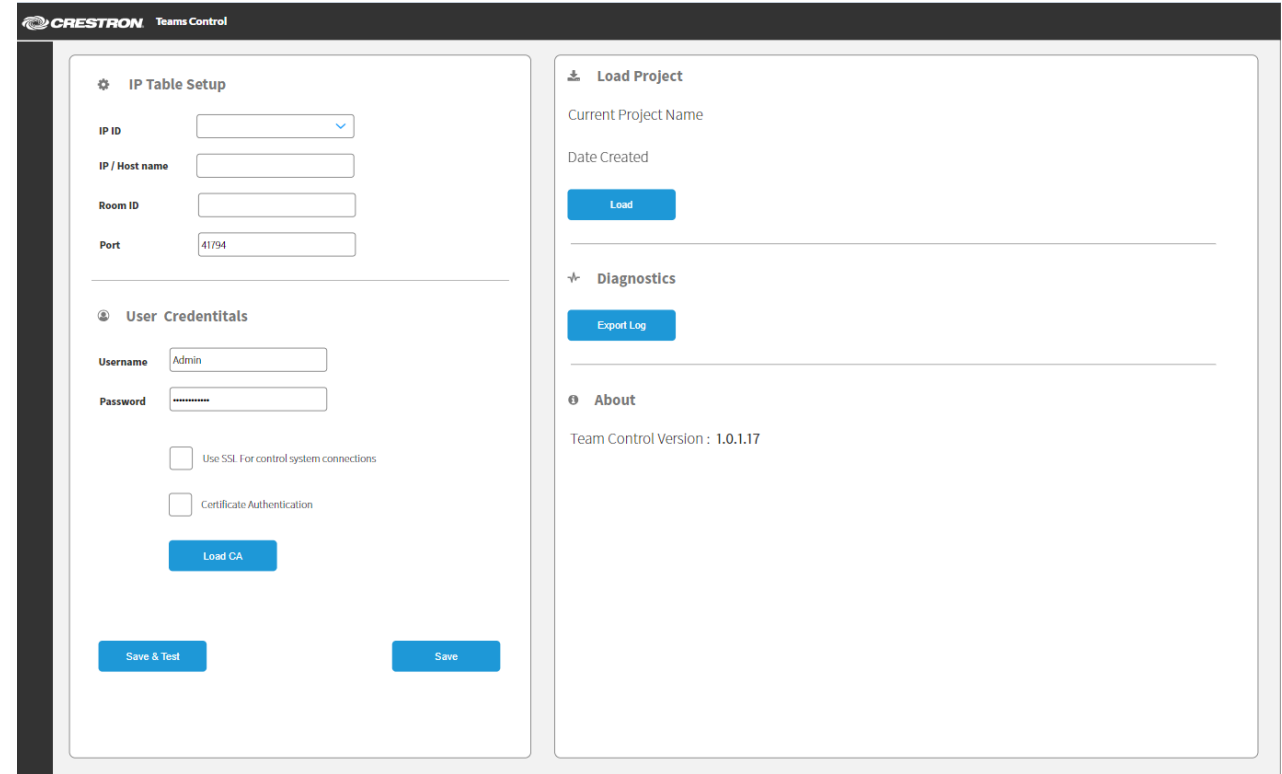

6. Enter the fields under IP Table Setup.

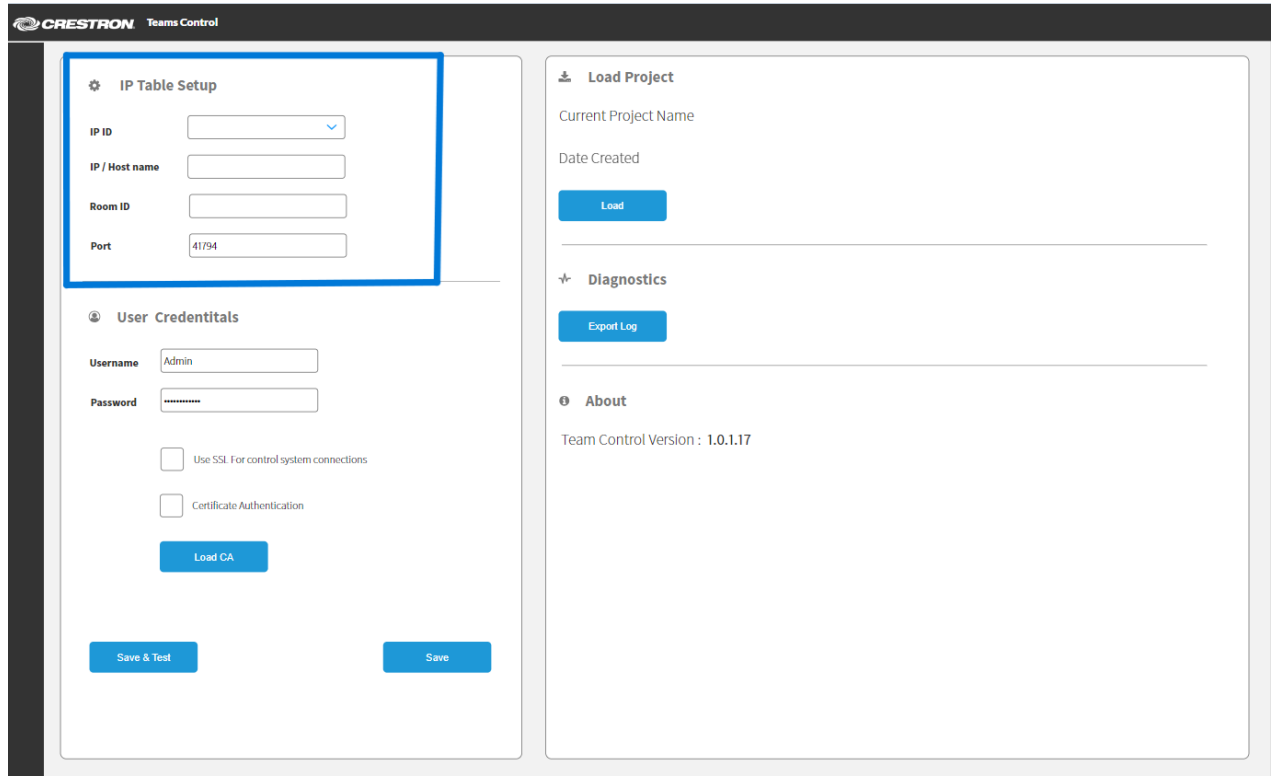

7. Enter User Credentials of the control system (if applicable).

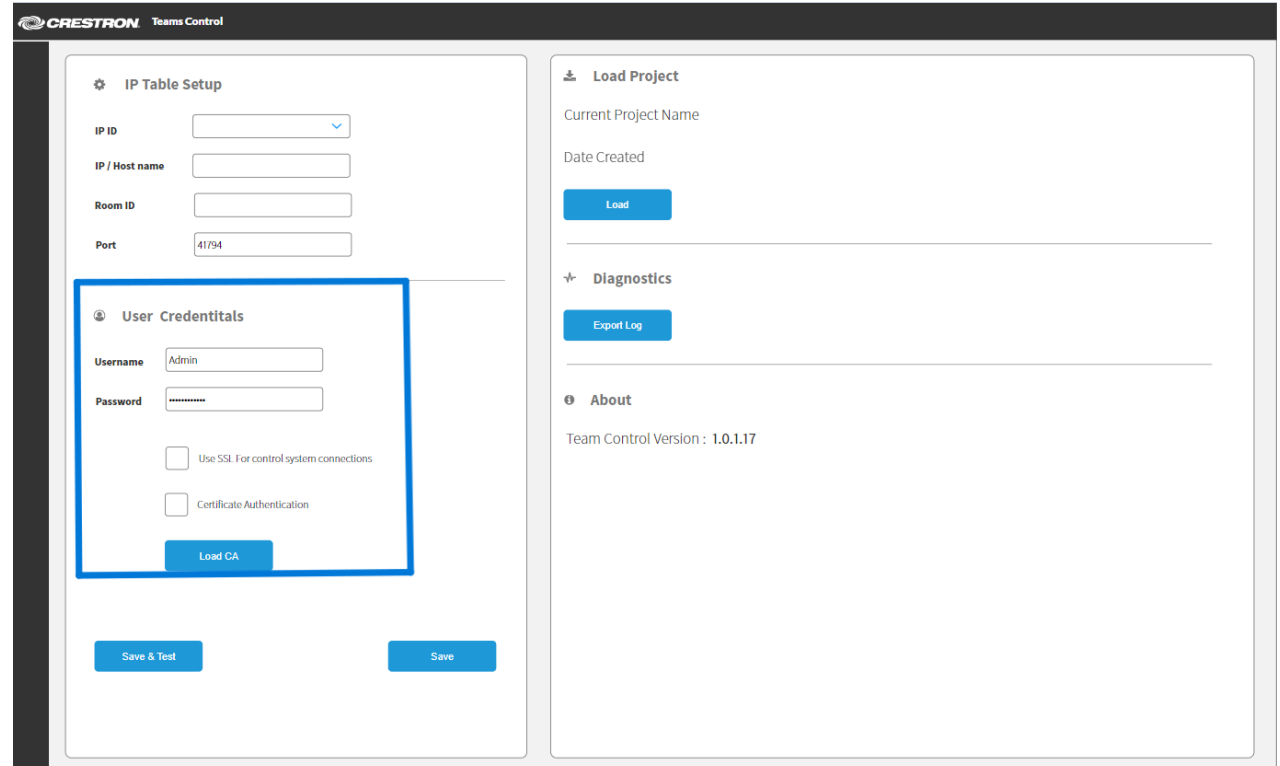

8. Click Save & Test to save the configuration and test the connectivity to the control system, or click Save to save the configuration without testing the system.

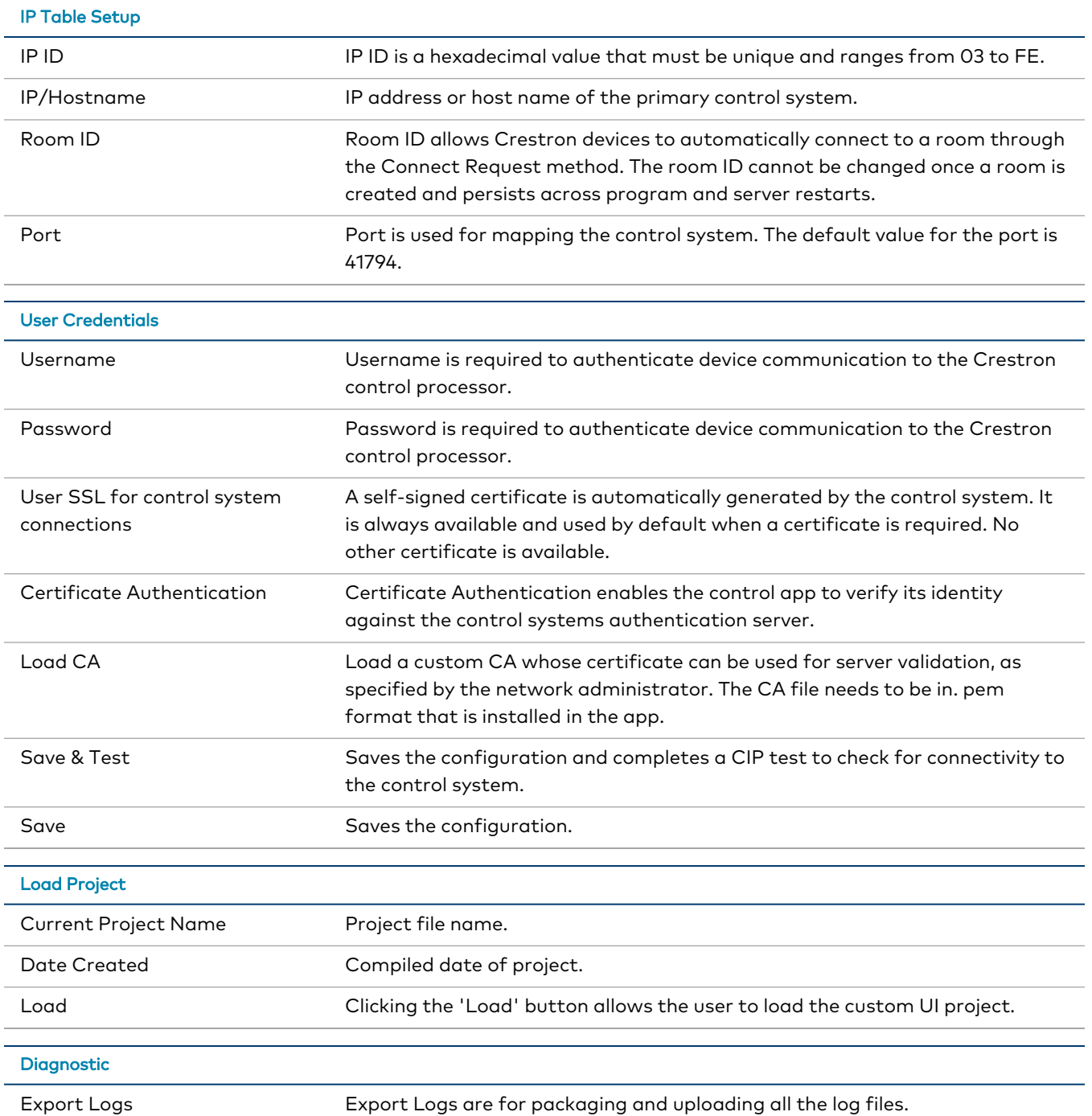

## <span id="page-13-0"></span>**Deploy the CH5 Project**

<span id="page-13-1"></span>A CH5 project can be deployed to the control app once it is saved as a CH5 archive (.ch5z) file. For more information on deploying CH5 archives, refer to the Crestron HTML5 User Interface [Developer](https://sdkcon78221.crestron.com/sdk/Crestron_HTML5UI/Content/Topics/UI-CH5-Archives.htm) Microsite.

### Loading a Project File

1. Click the Load button under the Load Project section. The Crestron Project Files window opens.

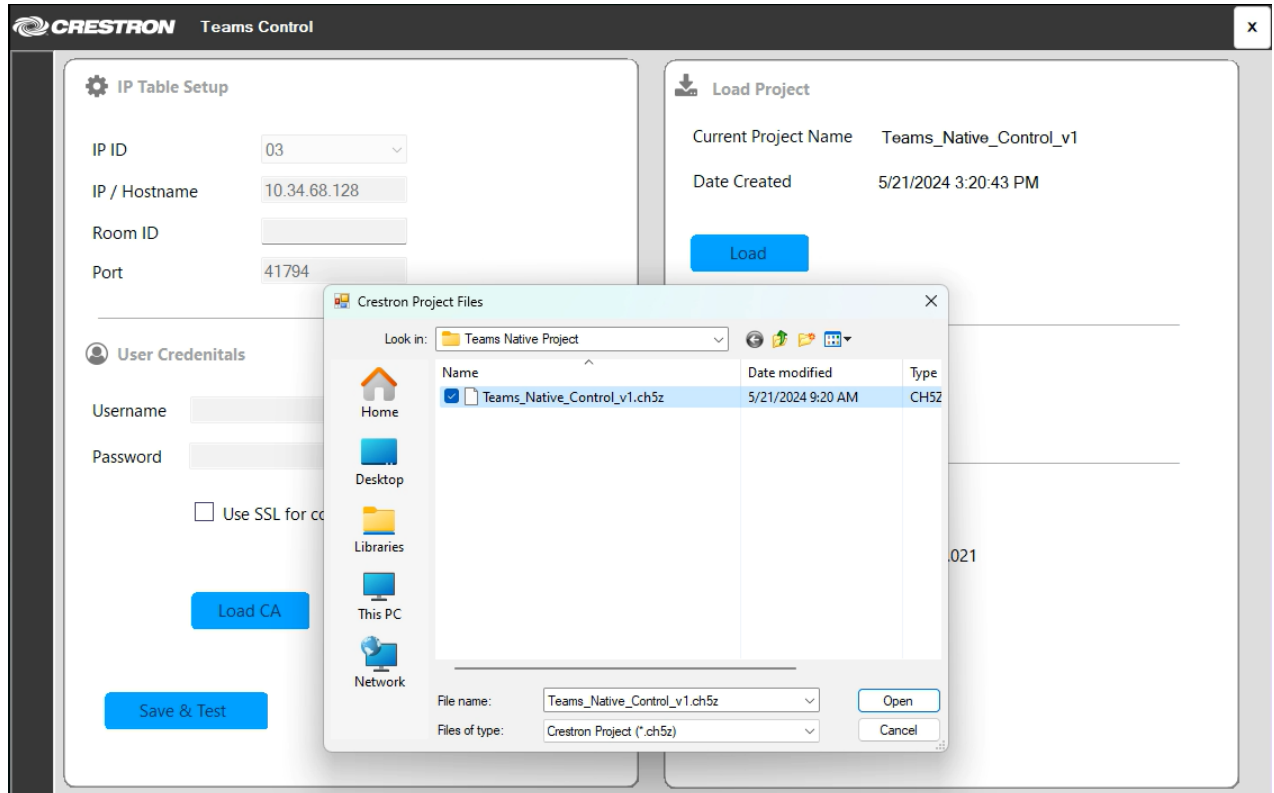

- 2. Select the corresponding \*.chz5 file from the saved location or USB drive .
- 3. Click the Open button to load the project.
- 4. Click the Save button to save the project.
- <span id="page-13-2"></span>5. Reboot the device for the room controls to take effect.

#### Copying a Project File

User interface files can be copied manually and pasted to more than one third-party device for repeatability once the initial project loading is done.

NOTE: The control app must be installed prior to copying a project file.

- 1. Go to C:\ProgramData\crestron\TeamsControl\CH5 in the user's Skype account of the first device .
- 2. Copy the folder contents of the loaded project and paste it to a shared location or a USB drive.
- 3. Copy the content from the shared location or the USB drive and paste it to the C:\ProgramData\crestron\TeamsControl\CH5 in the second device.
- <span id="page-14-0"></span>4. Reboot the device for the room controls to take effect.

## **Network Port List**

The following ports are in use:

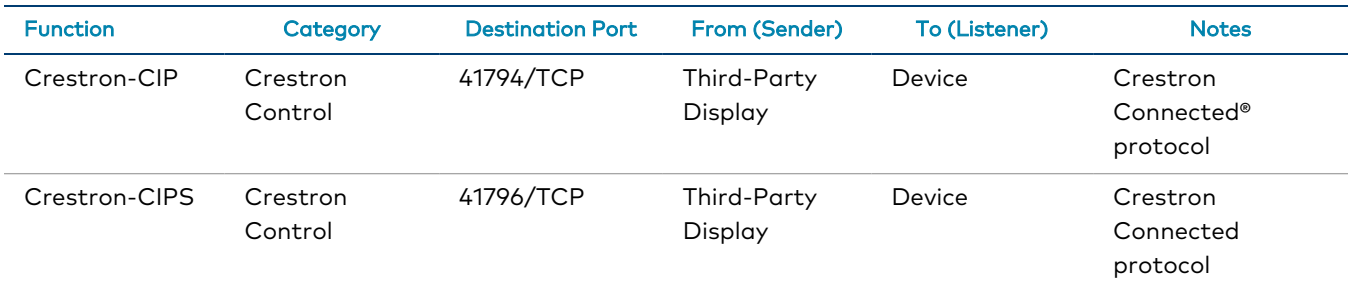

#### <span id="page-14-1"></span>Connect to the Control System with a CA Certificate

Follow the steps below if using a CA certificate to connect the control app to the control system:

NOTE: The process of establishing a connection to Crestron Virtual Control with a CA certificate differs from 3-Series and 4-Series model connections. For more information, refer to the [Crestron](https://www.crestron.com/getmedia/00d18a32-2f98-4bf4-8ca4-8cbe8bf4f8bc/mg_sr_crestron-virtual-control) Virtual Control Server Software Security [Reference](https://www.crestron.com/getmedia/00d18a32-2f98-4bf4-8ca4-8cbe8bf4f8bc/mg_sr_crestron-virtual-control) Guide.

- 1. Issue the ipconfig/all console command to the control system to get the required control system information for certificate generation.
- 2. Generate the following files and load them to the control system as described in the [4-Series](https://www.crestron.com/getmedia/7d6b22e7-27f6-4bdc-914b-fbed9e37650e/mg_pm_4-series_control_systems) Control [Systems](https://www.crestron.com/getmedia/7d6b22e7-27f6-4bdc-914b-fbed9e37650e/mg_pm_4-series_control_systems) product manual:
	- request.csr
	- srv\_key.pem
	- srv\_cert.cer
	- rootCA\_cert.cer
- 3. Issue the ssl ca-p:<privatekeypassword> command in the control system console.
- 4. Issue the reboot command to restart the control system.

## <span id="page-15-0"></span>**Resources**

The following resources are provided for the Crestron® Control App for Microsoft Teams® Rooms.

<span id="page-15-1"></span>**NOTE:** You may need to provide your Crestron.com web account credentials when prompted to access some of the following resources.

## **Crestron Support and Training**

- [Crestron](https://www.crestron.com/Support) True Blue Support
- Crestron [Resource](https://www.crestron.com/Support/Resource-Library) Library
- [Crestron](https://support.crestron.com/) Online Help (OLH)
- <span id="page-15-2"></span>**• Crestron Training Institute [\(CTI\) Portal](https://trainingapps.crestron.com/)**

## **Programmer and Developer Resources**

- [help.crestron.com:](https://help.crestron.com/) Provides help files for Crestron programming tools such as SIMPL, SIMPL#, and Crestron Toolbox™ software
- <span id="page-15-3"></span>• [developer.crestron.com:](https://developer.crestron.com/) Provides developer documentation for Crestron APIs, SDKs, and other development tools

## **Related Documentation**

- **3-Series® Control Systems [Reference](https://www.crestron.com/getmedia/3672b6aa-80c6-49fd-959d-3a2e1ae22d8a/mg_rg_3-series_control_systems) Guide**
- **3-Series® Control Systems Security [Reference](https://www.crestron.com/getmedia/659a78e0-bd45-431d-af60-1eeeff825fa2/mg_sr_3-series-control-systems) Guide**
- **[4-Series®](https://www.crestron.com/docs/8559) Control Systems Product Manual**
- **4-Series® Control Systems Security [Reference](https://www.crestron.com/getmedia/092281be-65d9-40e8-983b-926a174c007a/mg_sr_4-series-control-systems) Guide**
- **Crestron Flex Unified [Communications](https://www.crestron.com/docs/9132) Solutions Product Manual**
- Crestron® HTML5 User Interface [Developer](https://sdkcon78221.crestron.com/sdk/Crestron_HTML5UI/Content/Topics/Home.htm) Microsite
- **Crestron Virtual Control Server [Software](https://www.crestron.com/docs/8912) Product Manual**
- **Crestron Virtual Control Server Software Security [Reference](https://www.crestron.com/getmedia/00d18a32-2f98-4bf4-8ca4-8cbe8bf4f8bc/mg_sr_crestron-virtual-control) Guide**
- Crestron SIMPL™ [Windows®](https://www.crestron.com/getmedia/4ee6b512-f741-46c7-af71-b809f7562351/mg_io_sw-simpl_1) Software

**Crestron Electronics, Inc.** 15 Volvo Drive, Rockleigh, NJ 07647 Tel: 888.CRESTRON Fax: 201.767.7656 www.crestron.com